#### **Apresentação**

A rotina **2099 – Servidor de Faturamento** permite a sincronização dos cupons fiscais emitidos pelos caixas, com o Winthor.

Esse tutorial orienta o usuário a realizar a instalação do servidor de faturamento.

**Abaixo, descrição da criação e das últimas alterações efetuadas no documento.** 

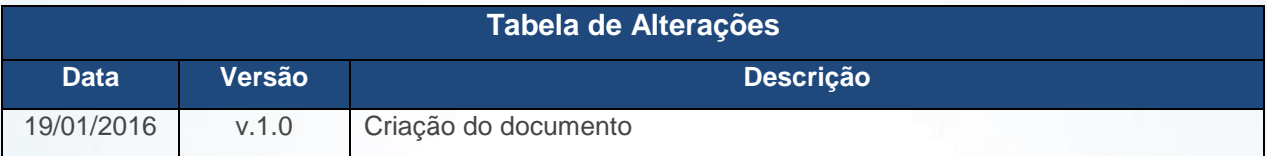

### **1. Procedimentos iniciais**

Antes de realizar o processo de instalação do servidor de faturamento é necessário que:

• Seja efetuado o download do **NET Framework 3.1** ou superior no link disponibilizado abaixo.

[http://servicos.pcinformatica.com.br/autoservico/instaladores/Ferramentas/Instaladores%20](http://servicos.pcinformatica.com.br/autoservico/instaladores/Ferramentas/Instaladores%202075/)  [2075/](http://servicos.pcinformatica.com.br/autoservico/instaladores/Ferramentas/Instaladores%202075/)

• A instalação do servidor de faturamento deverá ocorrer em uma máquina que possua no mínimo um processador Core i3, memória RAM: 8GB ou superior.

© Todos os direitos reservados. – PC Sistemas – v. 1.0 Data: 19/01/2016 Página **1** de 8

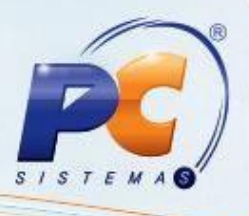

#### **2. Instalar Servidor de Faturamento**

Para realizar o processo auditar instalar servidor de faturamento, efetue os seguintes procedimentos: 2.1 Através do navegador Internet Explore acesse o endereço: [http://servicos.pcinformatica.com.br/autoservico/instaladores/ServidorFaturamento\\_/;](http://servicos.pcinformatica.com.br/autoservico/instaladores/ServidorFaturamento_/)

2.2 Realize o download do arquivo, extraia o mesmo e execute-o **InstaladorServidorFaturamento.msi**;

InstaladorServidorFaturamento

2.3 Na tela inicial de instalação clique o botão **Avançar**;

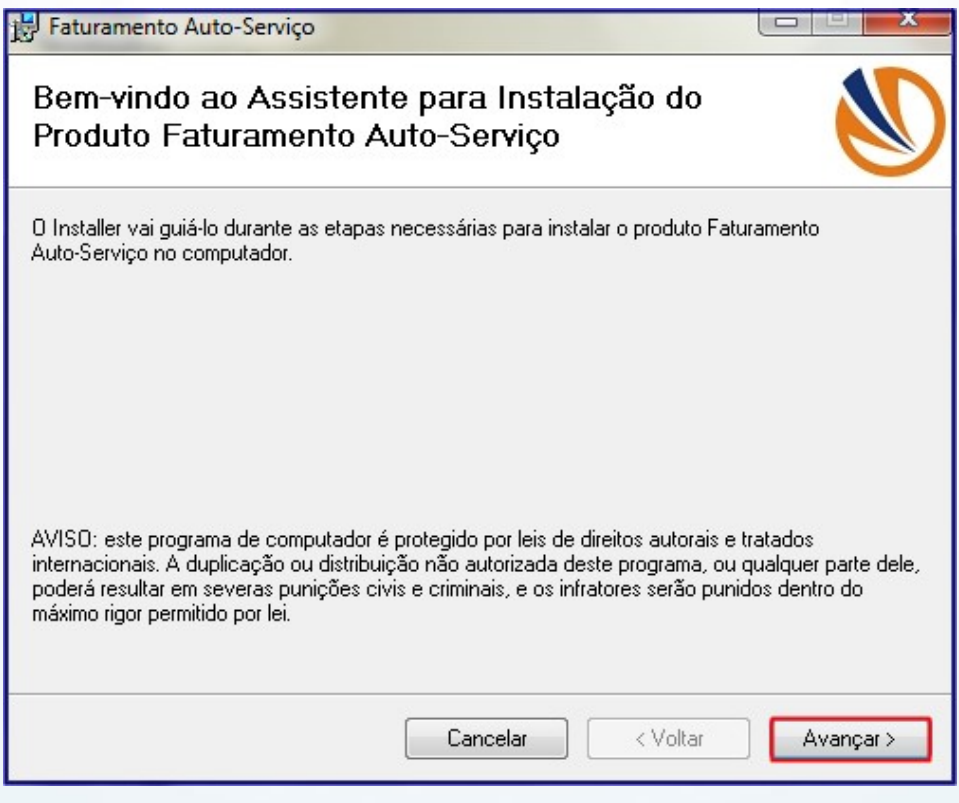

© Todos os direitos reservados. – PC Sistemas – v. 1.0 Data: 19/01/2016 Página **2** de 8

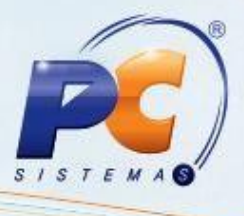

2.4 Na tela **Selecionar Pasta de Instalação**, clique o botão **Avançar**;

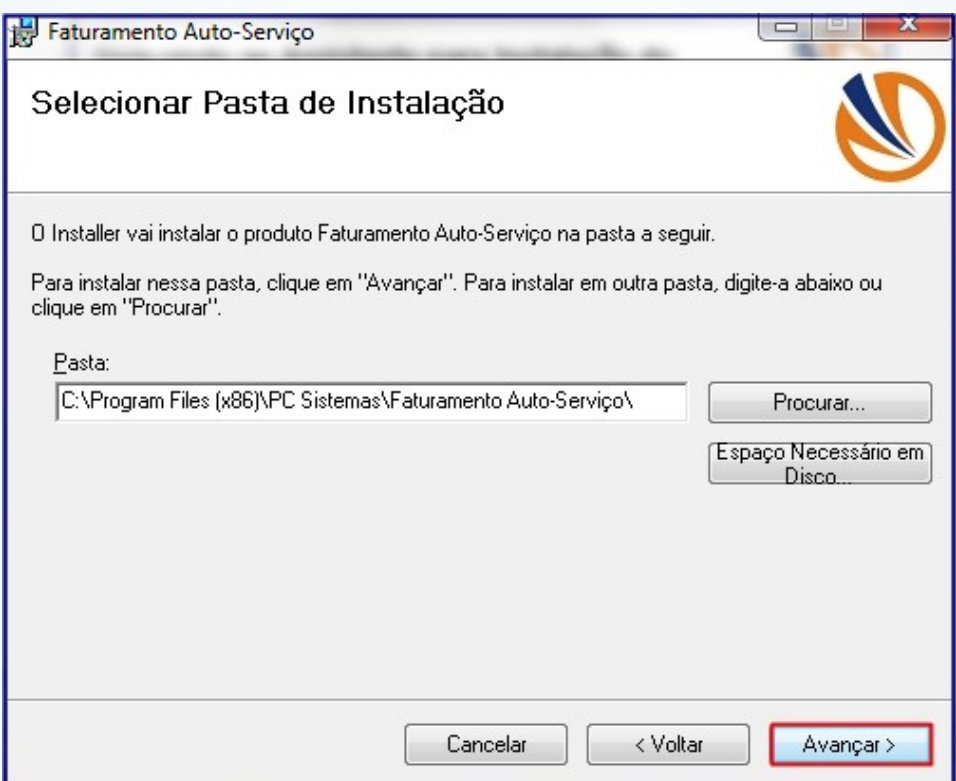

2.5 Na tela **Confirmar Instalação**, clique o botão **Avançar**;

© Todos os direitos reservados. – PC Sistemas – v. 1.0 Data: 19/01/2016 Página **3** de 8

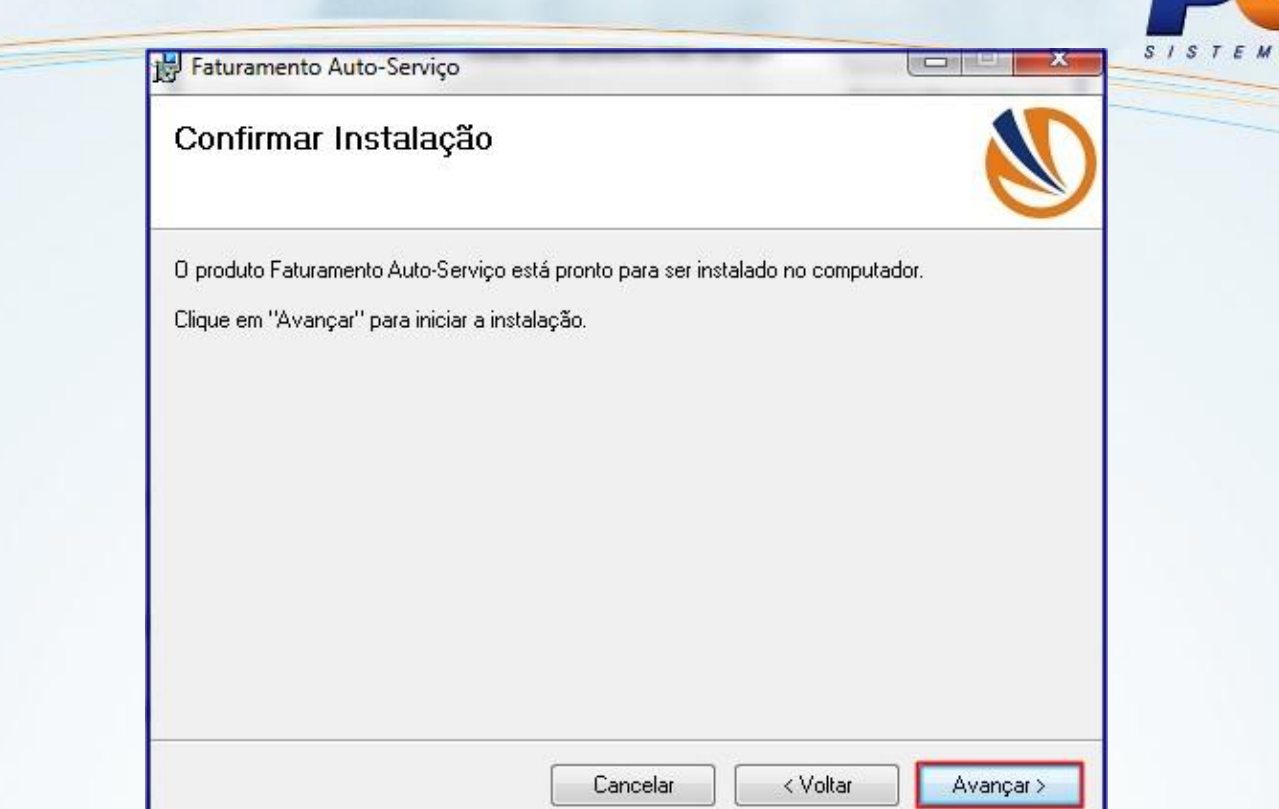

2.6 Aguarde o processo de instalação finalizar;

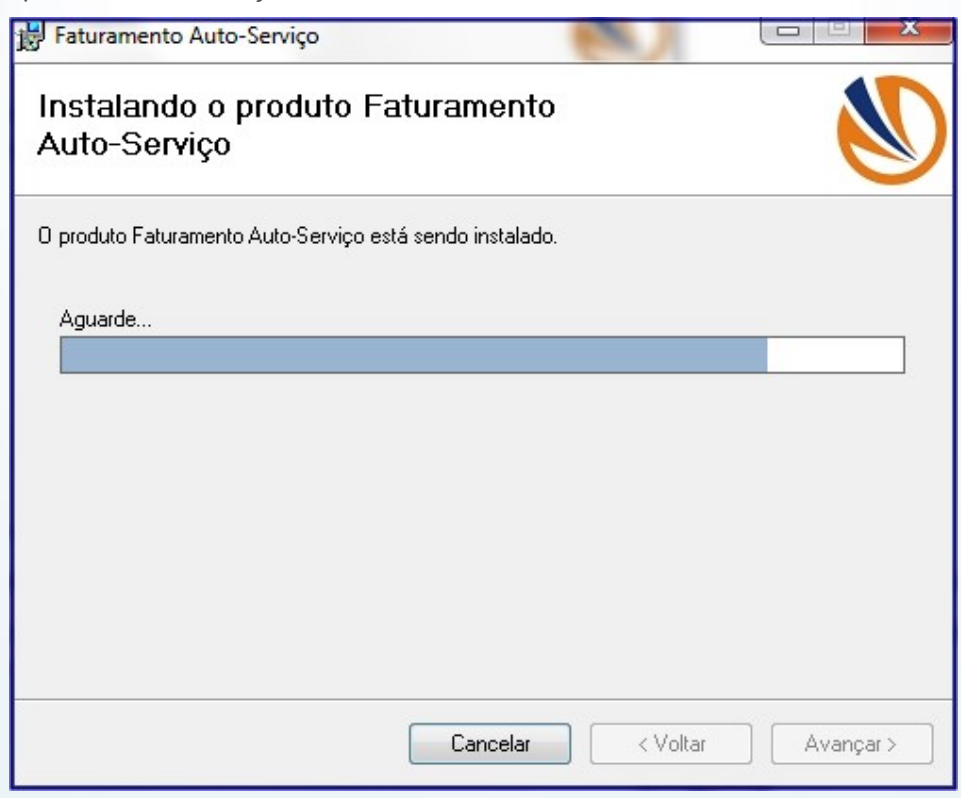

© Todos os direitos reservados. – PC Sistemas – v. 1.0 Data: 19/01/2016 Página **4** de 8

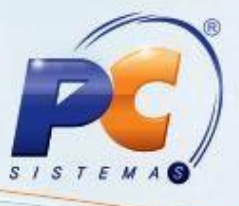

2.7 Clique o botão **Fechar**;

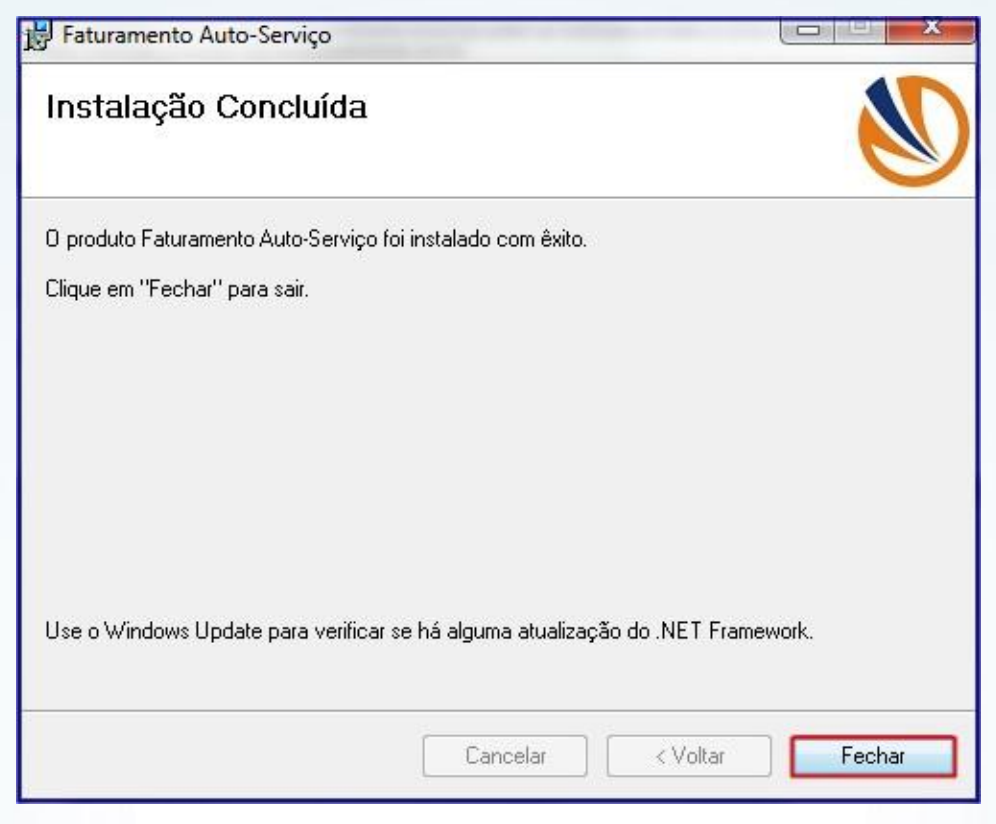

2.8 Após a instalação será apresentado na área de trabalho 4 ícones (**Faturamento**, **Gerenciamento de Carga**, **Gerenciamento**, **Configurações do Faturamento** e **Gerenciamento Download**);

© Todos os direitos reservados. – PC Sistemas – v. 1.0 Data: 19/01/2016 Página **5** de 8

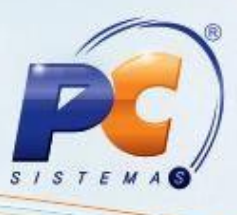

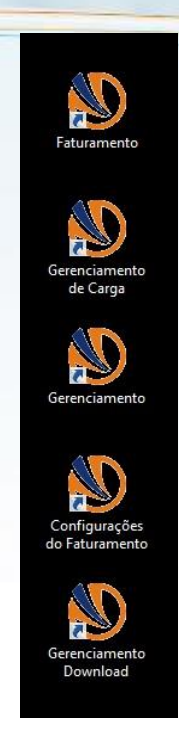

2.9 Clique o ícone **Configurações do Faturamento**;

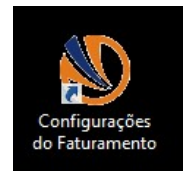

2.10 Na aba **Configurações Gerais**, preencha os campos **Diretório de recebimento de arquivos** e **Diretório de armazenamento de arquivos não processados**;

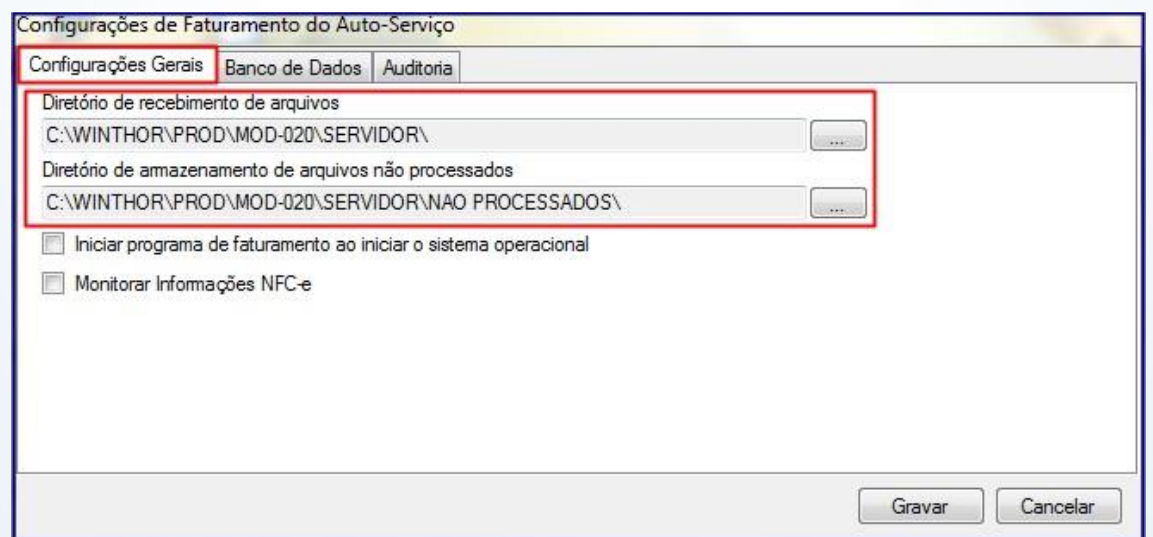

© Todos os direitos reservados. – PC Sistemas – v. 1.0 Data: 19/01/2016 Página **6** de 8

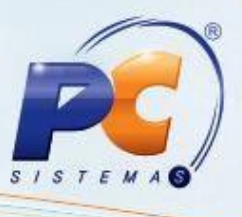

2.11 Na aba **Banco de Dados**, preencha os campos **Endereço**, **Nome do serviço**, **Porta**, **Usuário** e **Senha**;

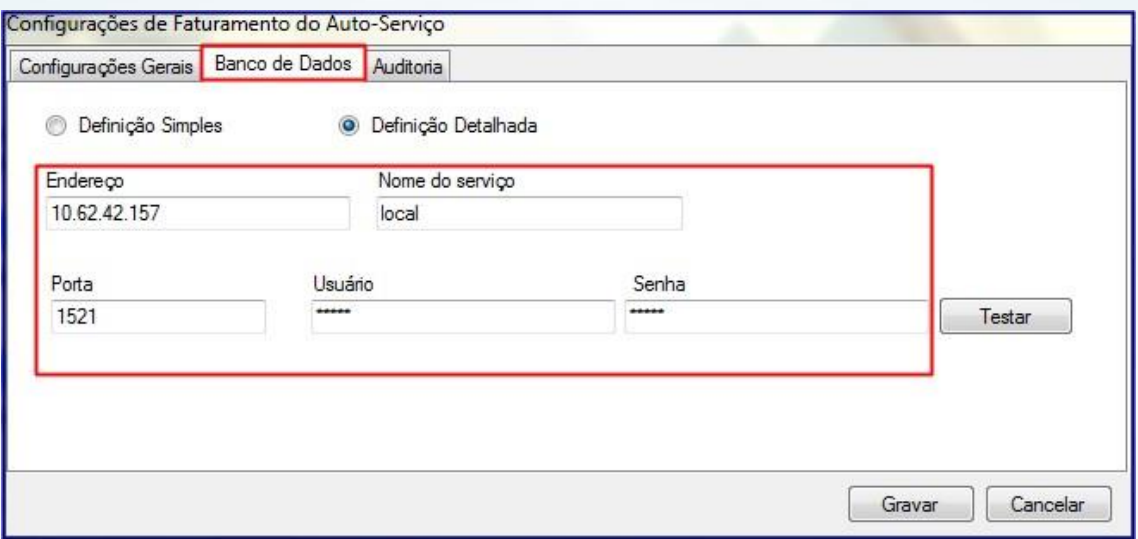

2.12 Na aba **Auditoria** preencha os campos **Usuário** e **Senha**, em seguida clique o botão **Gravar**;

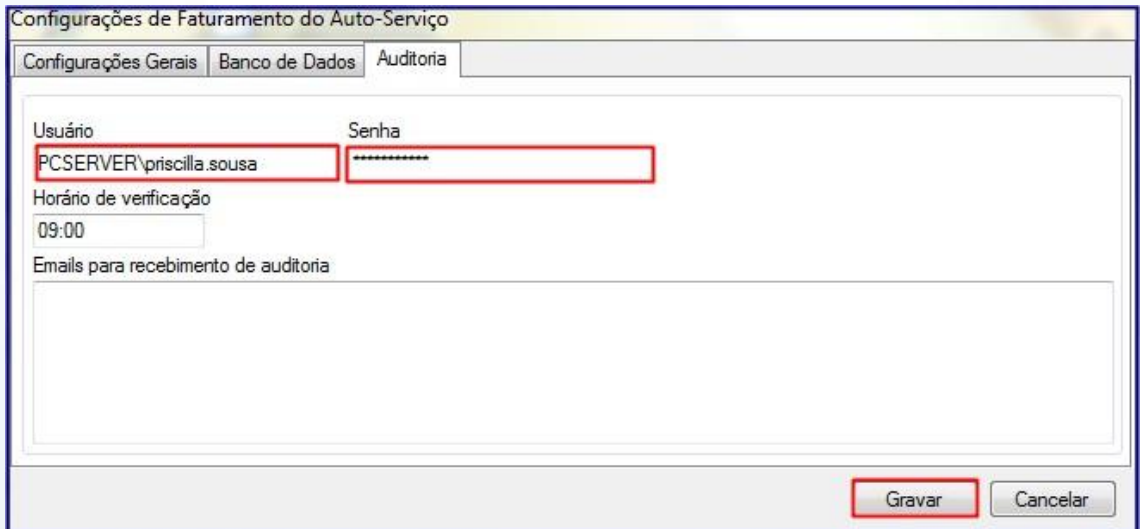

**Observação:** caso necessite de uma atualização os dados preenchidos no passo a passo acima serão apresentados automaticamente. Para seguir a atualização acesse o link: <http://tdn.totvs.com/pages/viewpage.action?pageId=201727099>

© Todos os direitos reservados. – PC Sistemas – v. 1.0 Data: 19/01/2016 Página **7** de 8

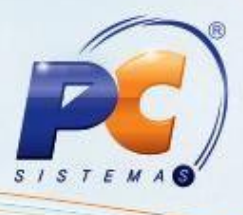

Mantenha o **WinThor Atualizado**, assim você proporciona o crescimento da sua empresa através de soluções criadas especialmente para o seu negócio!

Estamos à disposição para mais esclarecimentos e sugestões.

Fale com a PC: [www.pcsist.com.br](http://www.pcsist.com.br/)

Central de Relacionamento - (62) 3250 0210

© Todos os direitos reservados. – PC Sistemas – v. 1.0 Data: 19/01/2016 Página **8** de 8